HD-T500 Series Intelligent Heating Temperature Controller with weekly programming function, it can be set six period times & the corresponding setting temperature per day. You also can choose manual control or temporary control mode of operation. With the unique far-way control function, simple operation, energy saving and environmental protection, this thermostat can be suitable for electric heating equipment control and water system heating electric drive valve control.

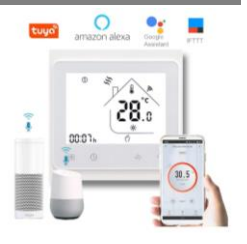

### **1. Parameter**:

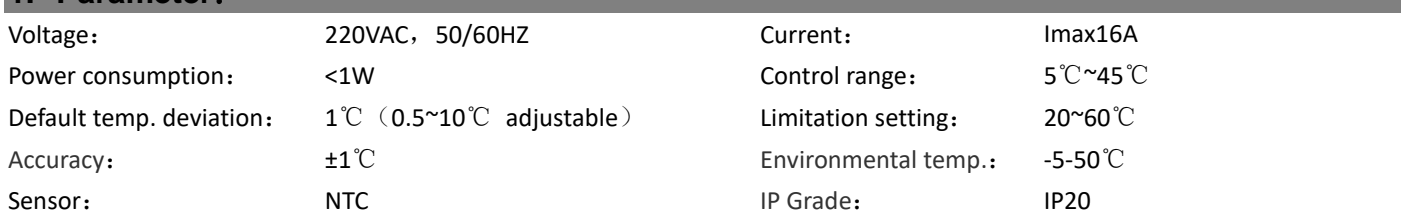

#### **2. Panel display:**

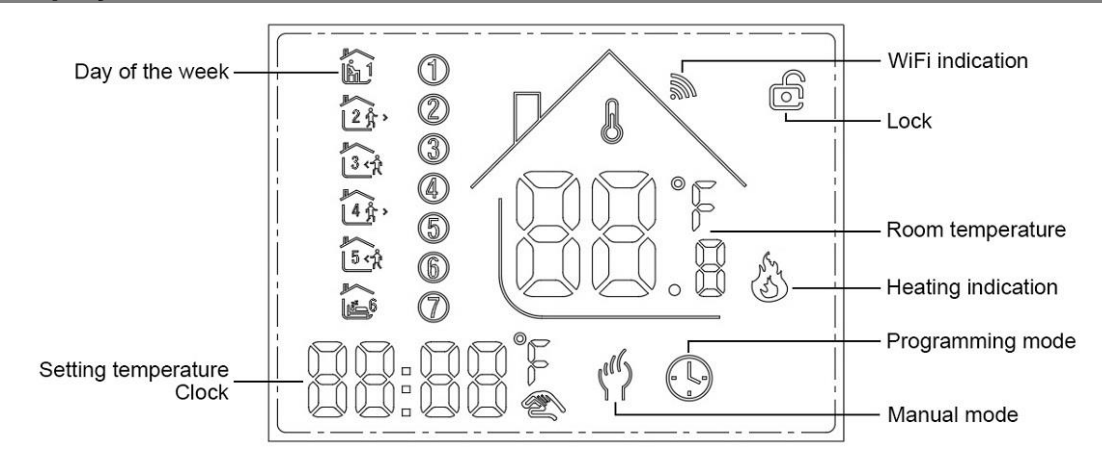

#### **3. Function**:

<sup>2</sup>: Manual mode: Control the device by manual。

 $\odot$ : Program mode: It can be controlled automatically by the set time& temperatures (with six different time & related temperature), see below:

 $\hat{\ll}$ ,  $\odot$ simultaneous display: For temporary control mode, press"∧"or"∀" will change to this mode, the device will comes out of the temporarily current period time control, and come into the control of the manual mode, which also will automatically return to the programming mode when the next period time comes.

 $\hat{\mathbf{a}}$ : Lock, Press the key" $\hat{\mathbf{z}}$ "  $\hat{\mathbf{z}}$ " together for more than 5 seconds, the device locked, and press them for another 5 seconds, it will unlock again.

 $\delta$ : Heating : Means for heating now...

 $\overline{\mathbb{B}}$ : [Antifreezing,\(](file:///D:/æ°å»ºæä»¶å¤¹/Youdao/Dict/8.4.0.0/resultui/html/index.html#/javascript:;)See the details of advance setting 5), start th[e antifreezing](file:///D:/æ°å»ºæä»¶å¤¹/Youdao/Dict/8.4.0.0/resultui/html/index.html#/javascript:;) function.

#### **4. Button Functions**

 $\bigcap$  : Power, ON/OFF by short press.

**H** : Mode, Short press for manual model& programmable mode change.

: Clock, Short press for time setting.:minute setting→ hour setting→ week setting. Press" "for next [parameter](file:///D:/æ°å»ºæä»¶å¤¹/Youdao/Dict/8.4.0.0/resultui/html/index.html#/javascript:;) setting, the twinkled data means to be set, press"<sup>\*</sup>" or" "to setting and 10 seconds can be recorded after everything to be recorded.

 $\clubsuit$  : Up, for increase the related parameters or adjust working mode.

 $\blacktriangleright$  : Down, do decrease the related parameters or adjust the working mode.

Weekly Program: Under Power on mode, press" ("He and " or 5 seconds enter weekly programmable setting mode, press"<sup>A"</sup> or" "for data change, then press " $\mathbf{F}$ " to come to the next setting with the related [sequencea](file:///D:/æ°å»ºæä»¶å¤¹/Youdao/Dict/8.4.0.0/resultui/html/index.html#/javascript:;)s below:

Time(Period 1) →Temperature(Period 1) Monday to Friday →…→Time(Period 6) → Temperature(Period 6) Sunday

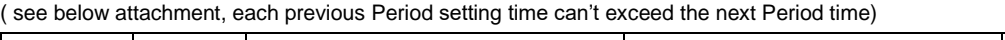

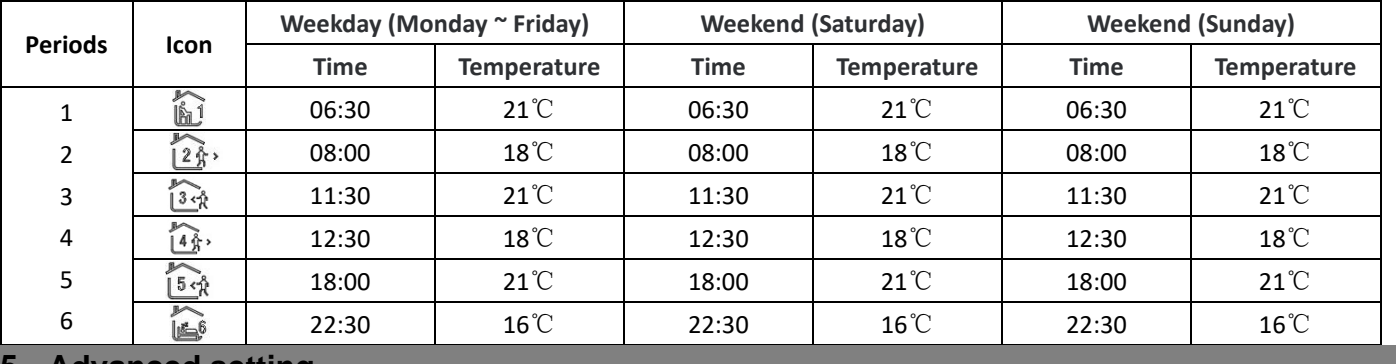

## **5. Advanced setting**:

Under Power off status, press " $\bigoplus$ "&" $\bigodot$ "simultaneously for 5 seconds for coming into the advance setting mode, the screen will display all the related No. & dates, then press "*N*" or "V" for dates, change, then press "B" "to come to the next setting, All of the parameters will be kept in record after press " $\bigcup$ " after finish setting.

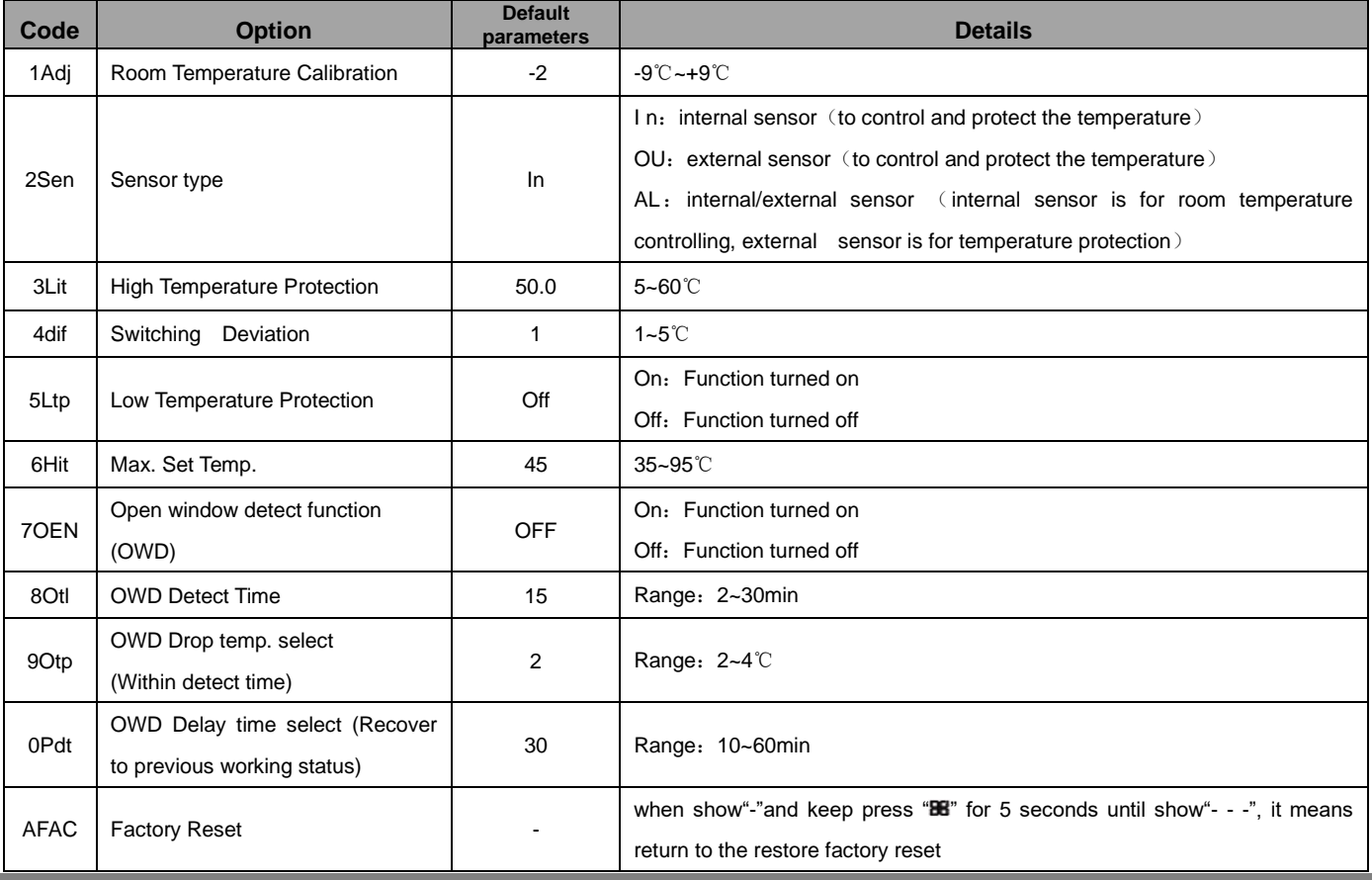

# **6. Installation:**

1. Release the front cover by inserting a screwdriver into bottom crack.

2. Connect wires as the diagram, then tighten the screw.

3. Mounted the backing plate in the wall socket by screwdriver.

4. Connect the back power & front plate with insert the Conductive pin into the socket, then match the slot and press slightly to make them matched well.

### **7. Connecting Diagram**

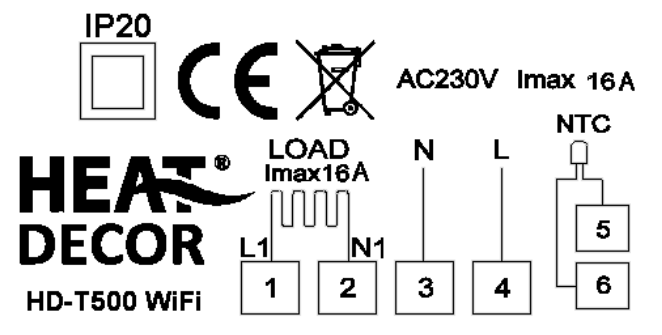

#### *\* Below Information Available for WiFi Thermostat Only*

# **8. WIFI connection & operation**

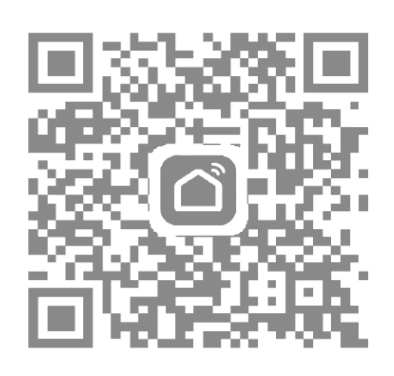

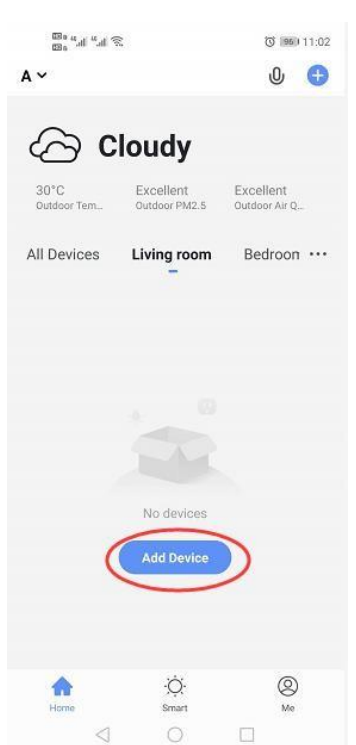

1. Scan above QR Code or sourcing the Apps "Smart Life" Or "TuyaSmart" at App Store.

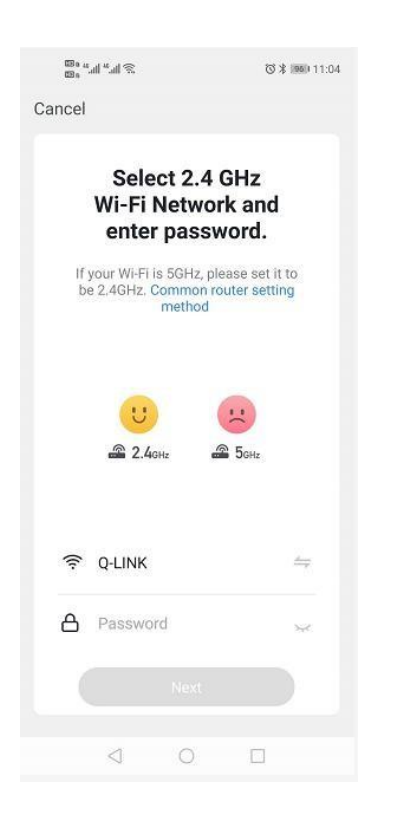

4. Long press thermostat button **" " & " "** key, until **" "**icon shown on LCD and flashing, then click "Confirm indicator rapidly blink"

2. Account registration first, click "**+**" in the upper right corner of the main interface to add device.

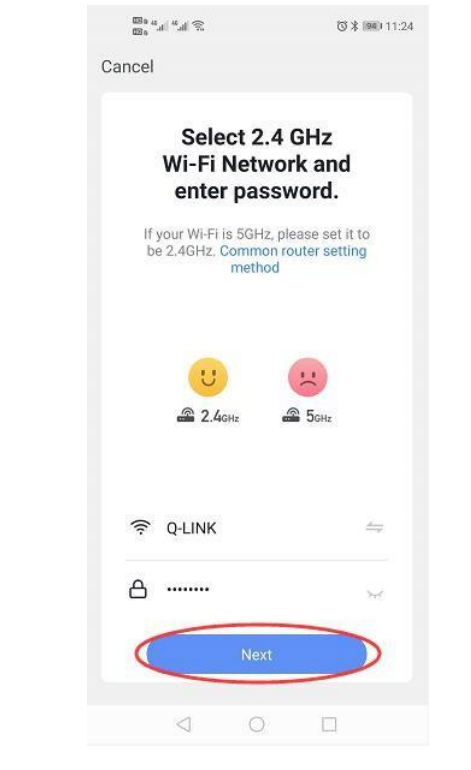

5. Enter Wi-Fi password and click "Confirm", then click "Continue" to pair the devices

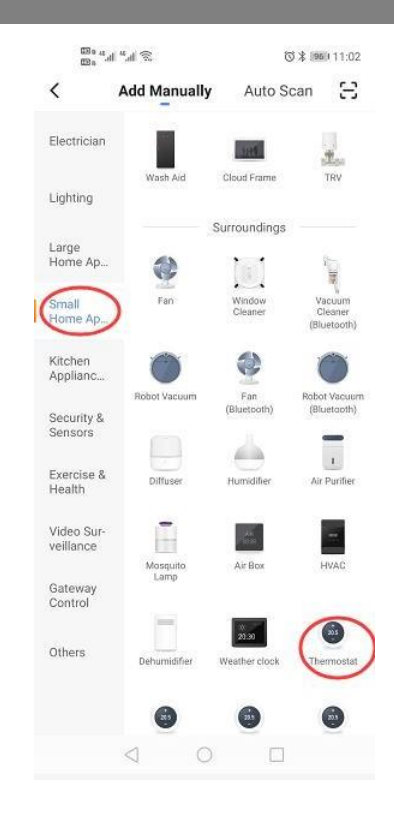

3. Please select "Thermostat" in "Small Home Application"

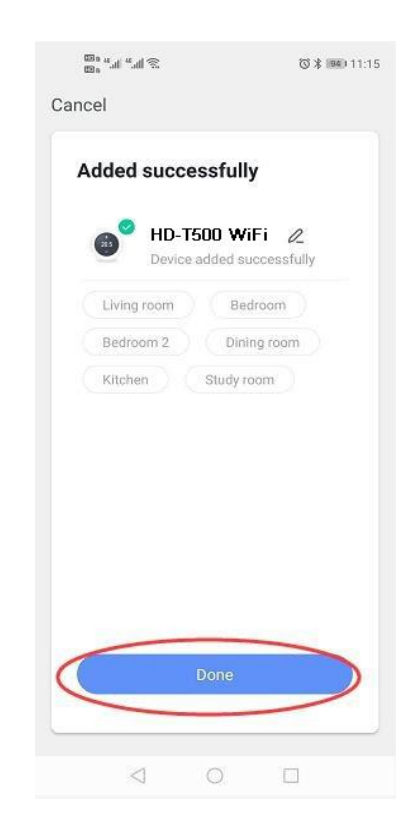

6. Waiting a few seconds till the device added successfully, click "Completed" to device main interface

 $\langle$ 

Weekly program (5+1+1)

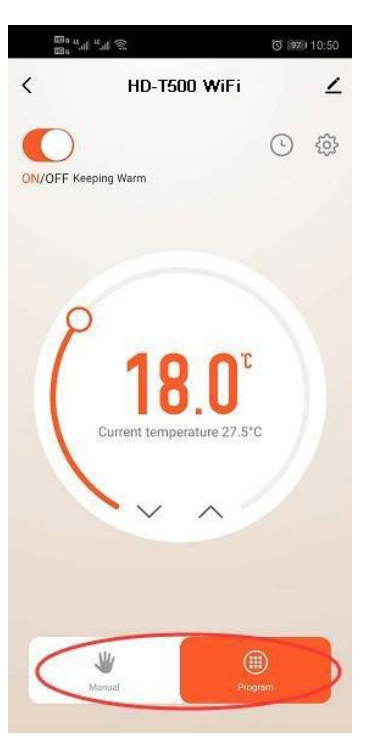

3.Click "Program" for more weekly program setting

 $\triangleleft$  $\circlearrowright$  $\Box$ 4. Click "Week Program" to

**Week Program** 

 $\bar{\rm{}}$ 

enter program settings

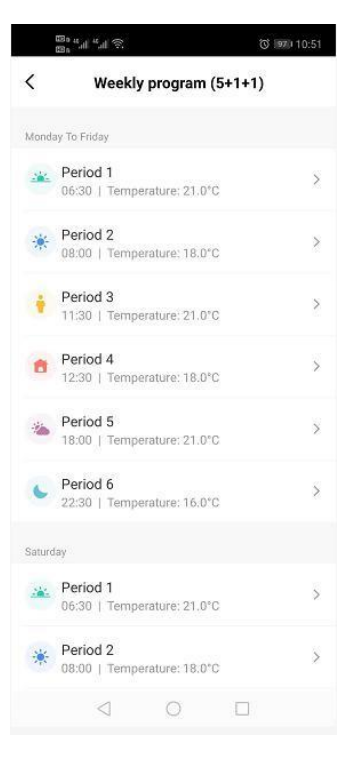

5. Set time and temperature 6. Click "Setting icon'' for

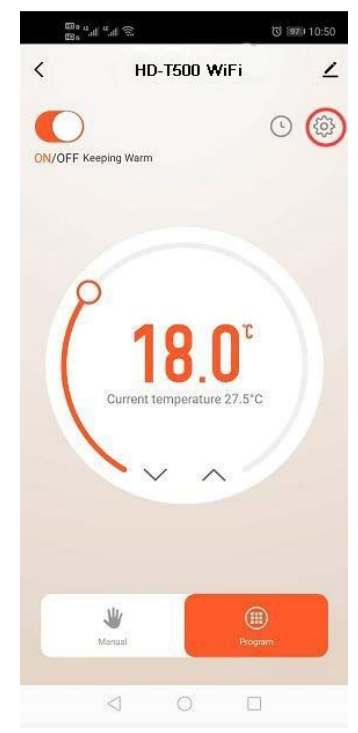

more settings

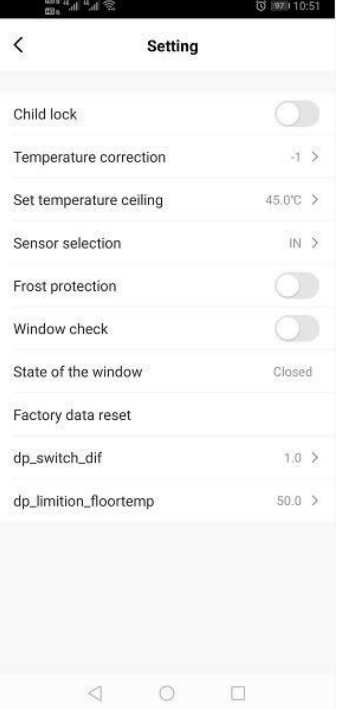

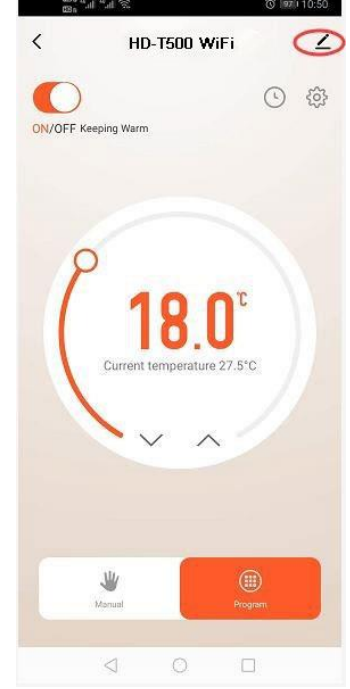

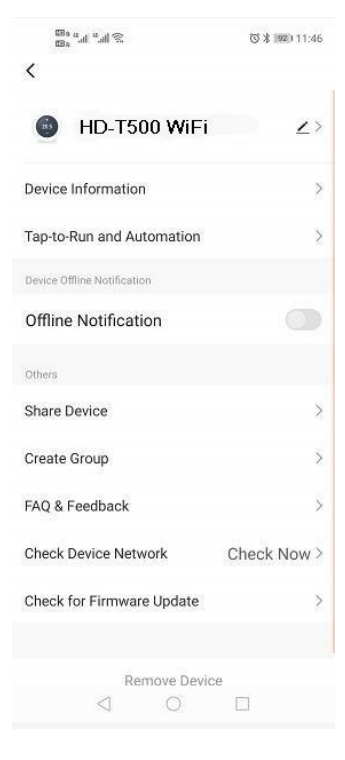

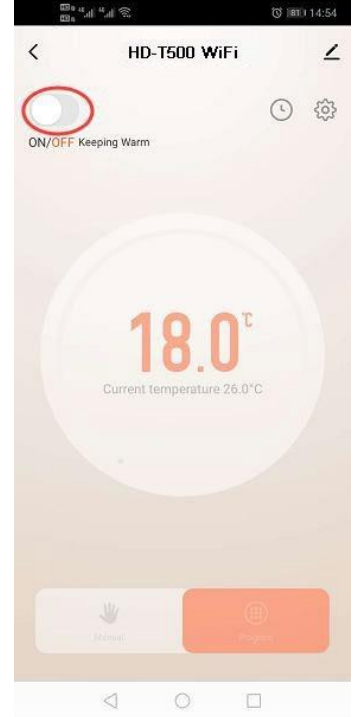

of them as they want

11. Users could change any one 12. Click on the top right corner to get device information.

13. Device name can be changed here

14.Click "ON/OFF" to turn on/off device